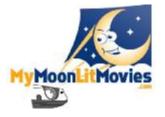

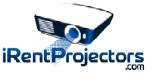

# Projector and Speaker Instructions

## If using outside you will NOT be able to see anything on the screen until DARK but.

Please setup and test the projector, speaker and DVD player as soon as you can during the day to make sure everything is working properly.

### Speaker

Place speaker where you want it (usually in front by the screen). Make sure you have a power outlet for it within a few feet.

- 1. Turn the volume knob to the left (next to the red and white connections) to turn down volume.
- 2. Connect the red and white connectors on the cable to the red and white connectors on the speaker.
- 3. Connect power cable to the speaker and the other end into an outlet.
- 4. Turn on the speaker using the rocker switch on the back of the speaker.
- (DVD Player) Plug the red and white RCA connectors on the cable to the red and white connectors on the DVD player (Audio Out).

(Laptop) Plug the headphone plug into the headphone jack on the laptop. Make sure the volume is not muted and at a good level on the laptop.

6. You can adjust the volume with the volume knob on speaker (next to the red and white connectors).

#### Projector

Place the projector on a table in front of the screen (15 to 20ft away depending on screen size). Make sure the projector is aimed at the center of screen and shooting straight at the screen. The further the projector is away from the screen the bigger the image will be – the closer the projector is to the screen the smaller the image will be. Final adjustments can be made when dark out.

- 1. Connect power cable to the projector and the other end into an outlet. Remove or slide lens cap open if there.
- 2. (DVD Player) Connect HDMI cable to back of DVD and the other end to back of projector.

(Laptop) Connect one end of the VGA cable (cable with two rows of pins on both ends) to the back of the projector and the other end to the laptop. You can use an HDMI cable if the laptop has an HDMI port.

- 3. Press power button once on the projector. It takes a minute or two for the projector to get to full brightness.
- 4. Turn on DVD player, and play a DVD.

If using outside you will NOT be able to see anything on the screen until DARK but please test during the day. You can use a small piece of paper in front of the projector to make sure there is a picture. Also, make sure you are getting sound. Then please turn off projector, DVD player and speaker until dark enough to adjust image on the screen.

- 5. Use the focus ring by the lens to focus image.
- 6. Use books or magazines under corners of projector to level projector so image is straight on screen.

#### Projector image help and troubleshooting

- v If using outside it must be dark to see an image on the screen.
- V Make sure the projector is plugged in and ON. PLEASE double check this. Put your hand or piece of paper in front of the lens - you should see a very bright white light. It takes a minute or two for the projector to get to full brightness.
- v If there is a lens cap (some have sliding lens caps) please remove or slide open to expose the lens.
- ✔ Press the button labeled "source" on the projector some projectors will auto find the source at this point, on others you will need to select HDMI.
- v (DVD Player) Make sure the DVD player or laptop is on and playing the movie.
- (DVD Player) If you can't see an image at all please unplug HDMI cable from projector and DVD player and re-plug. Push cable firmly but not forcefully into both DVD player and projector.
- v (Laptop) Disconnect and reconnect cable or adapter from laptop.
- v (Laptop) On Windows laptops press the Windows key and the P key at the same time and select "duplicate".
- (Laptop) On Apple laptops press the Apple menu then System Preferences, Displays, Arrangement Tab, check the "Mirror Displays" checkbox.
- v If the image is too small for the screen move the projector further away from screen
- v If the image is too large for the screen move the projector closer to the screen
- v Make sure projector is shooting straight and to the center of the screen
- v If the right side of the image is larger than the left rotate projector to left (counter-clockwise)
- v If the left side of the image is larger than the right rotate projector to the right (clockwise)
- ✓ If the image is not square top to bottom use the keystone buttons on the projector to correct. The keystone buttons have a trapezoid △△△ / as a symbol.

#### Sound Troubleshooting

- v Make sure the speaker is plugged in and switched on and check the volume level.
- v (DVD Player) Check the red and white cable and make sure they are on tight on both the DVD player and speaker.
- (Laptop) Switch the headphone jack cable from the laptop headphone jack to the AUDIO OUT on the projector. This is especially true if using an HDMI cable for video.
- v (Laptop) Make sure the sound on the laptop is not muted or low.

See other side for Troubleshooting Tips